# HKAPA WI-FI CONNECTION

EDuIT

# USER GUIDE

- To guide on how to connect to the Wi-Fi System with wireless devices.
- Coverage included Platforms:
	- Windows
	- MacOS:
	- iOS
	- Android

## WINDOWS PLATFORM

• Switch on your device's Wi-Fi Functionality

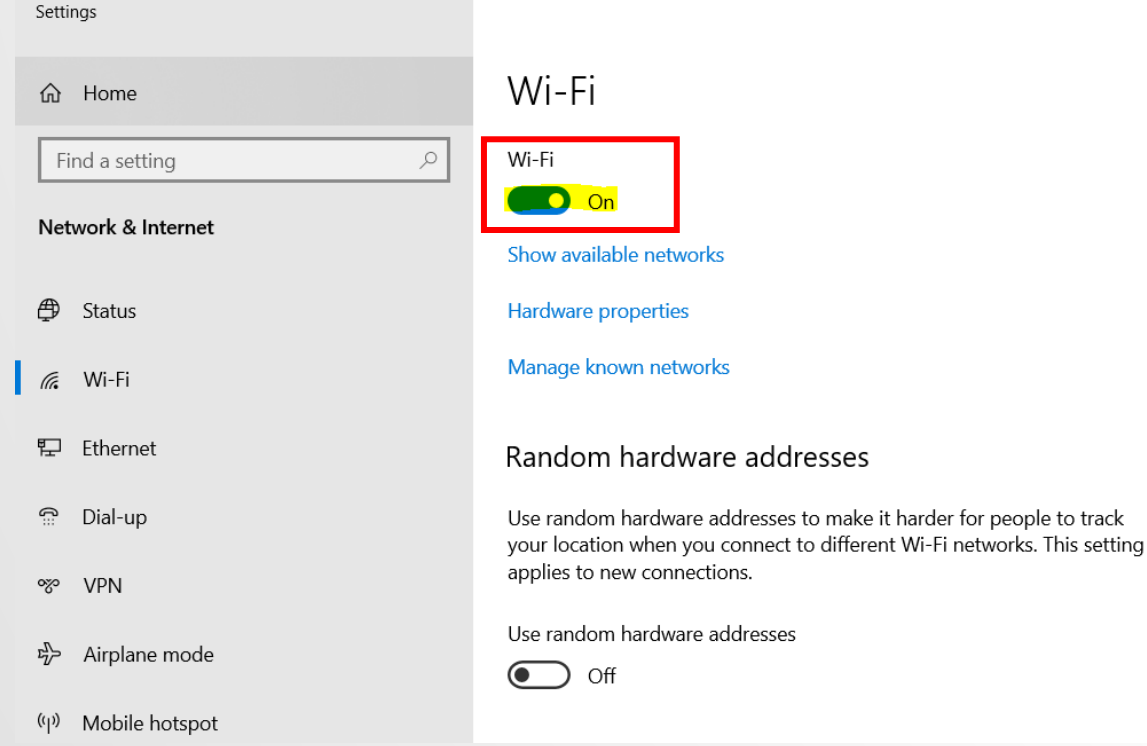

## WINDOWS PLATFORM

• In the list of wireless networks, click "**HKAPA**".

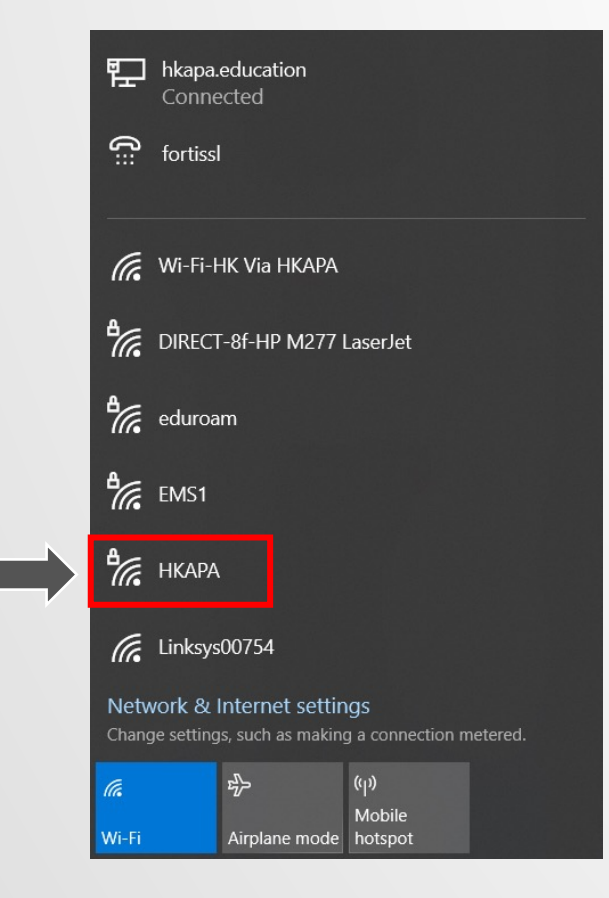

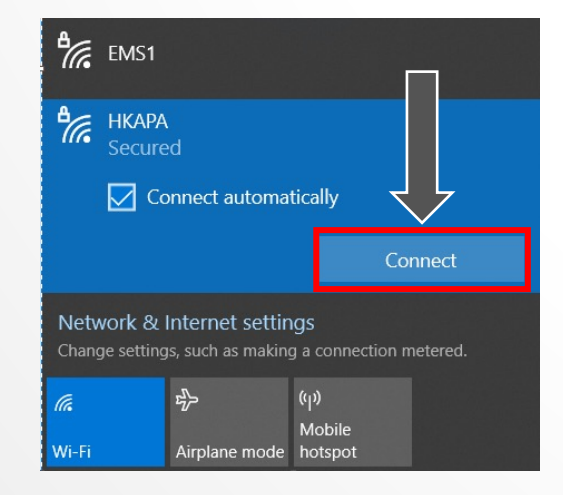

• Insert your **Academy ID** and **password**.

• Click **connect** [Your ID is the email address before @] (no need to enter @hkapa.edu)

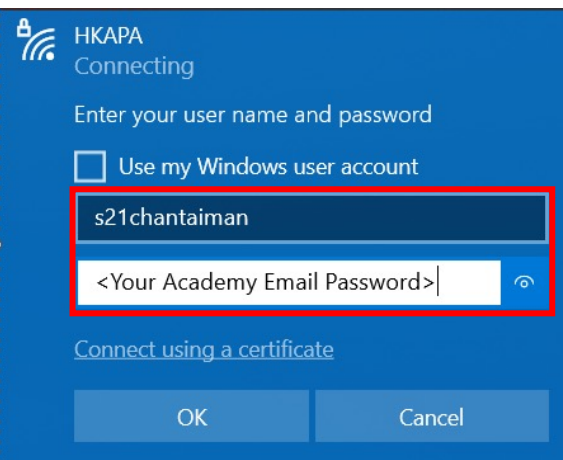

## WINDOWS PLATFORM

• After connecting to Wi-Fi system, open your web browser and go to an arbitrary website. e.g. www.hkapa.edu. A web portal page as below will be shown.

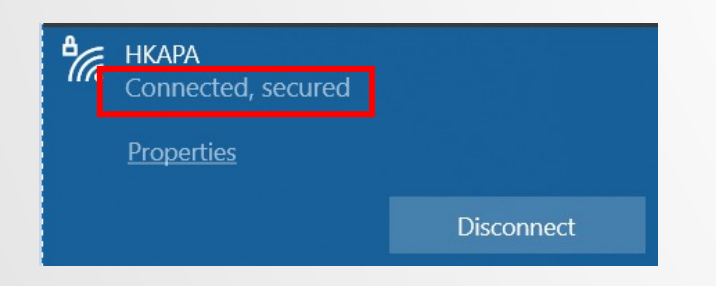

• Go to Network, and click on Advanced

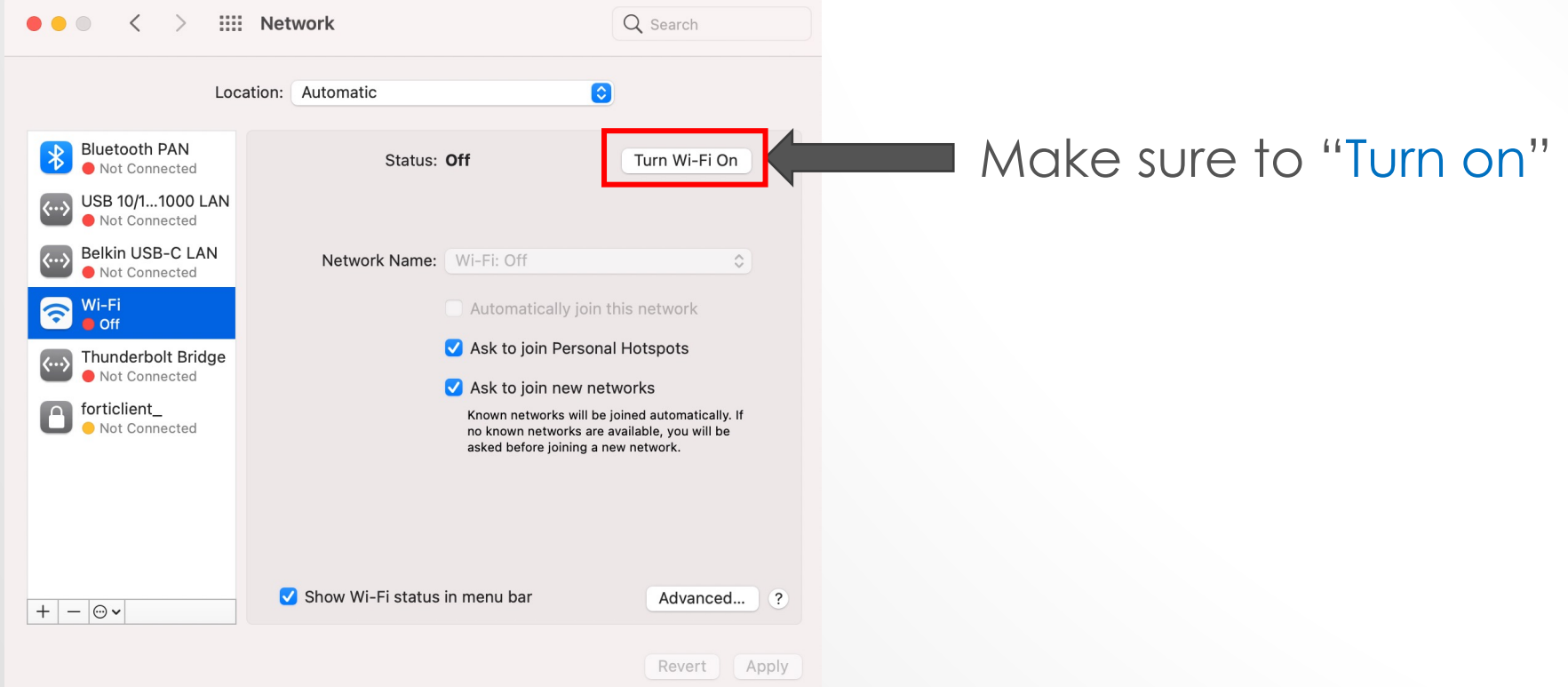

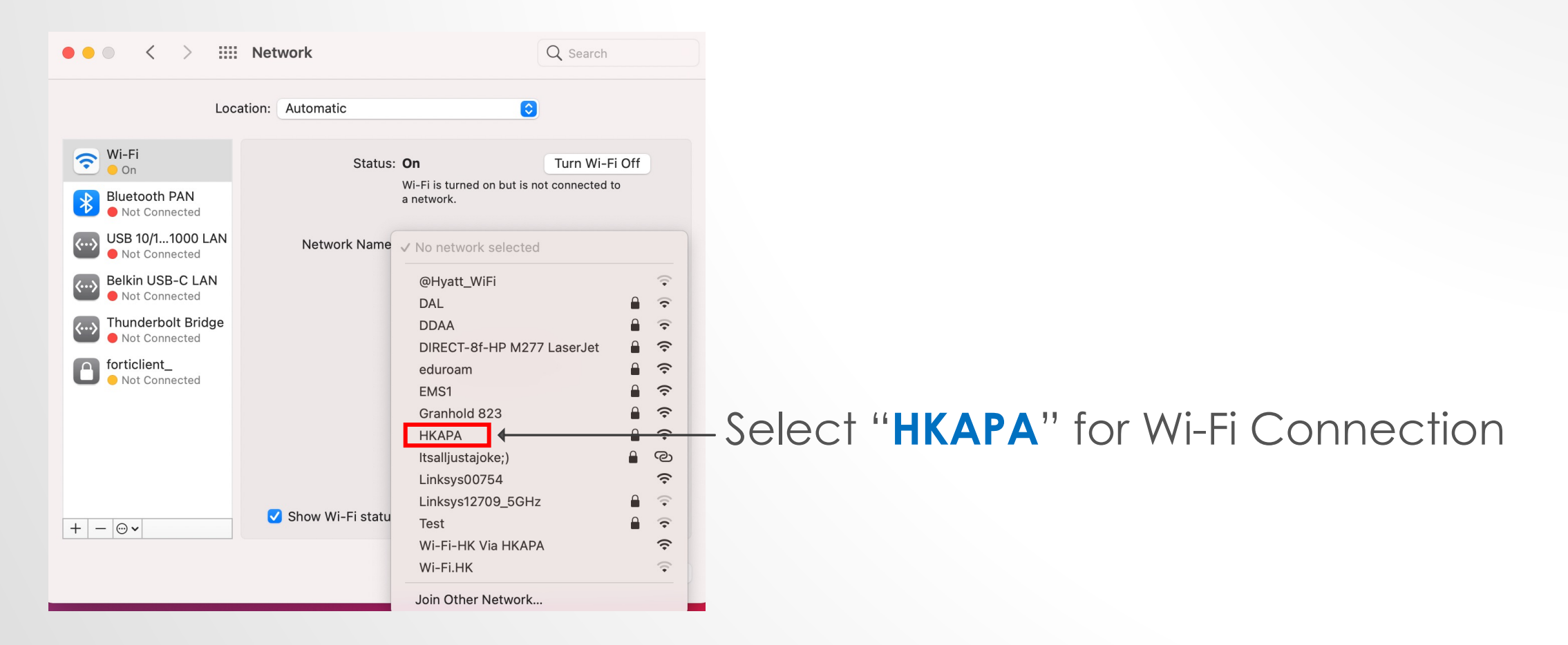

• Enter your **Academy ID** and **password**, then click "**Connect**".

[Your ID is the email address before @] (no need to enter @hkapa.edu)

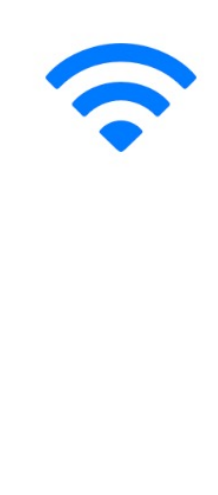

 $\circled{?}$ 

The Wi-Fi network "HKAPA" requires WPA2 enterprise credentials.

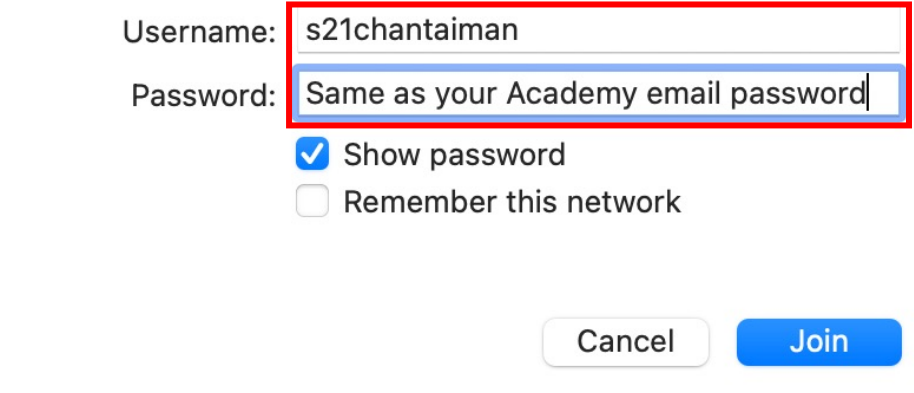

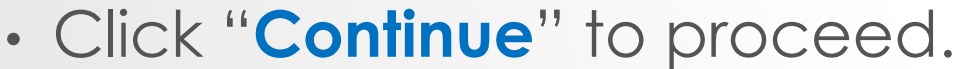

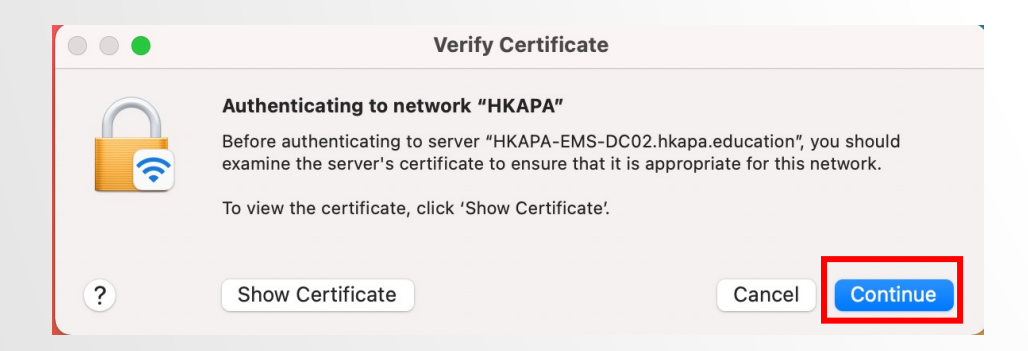

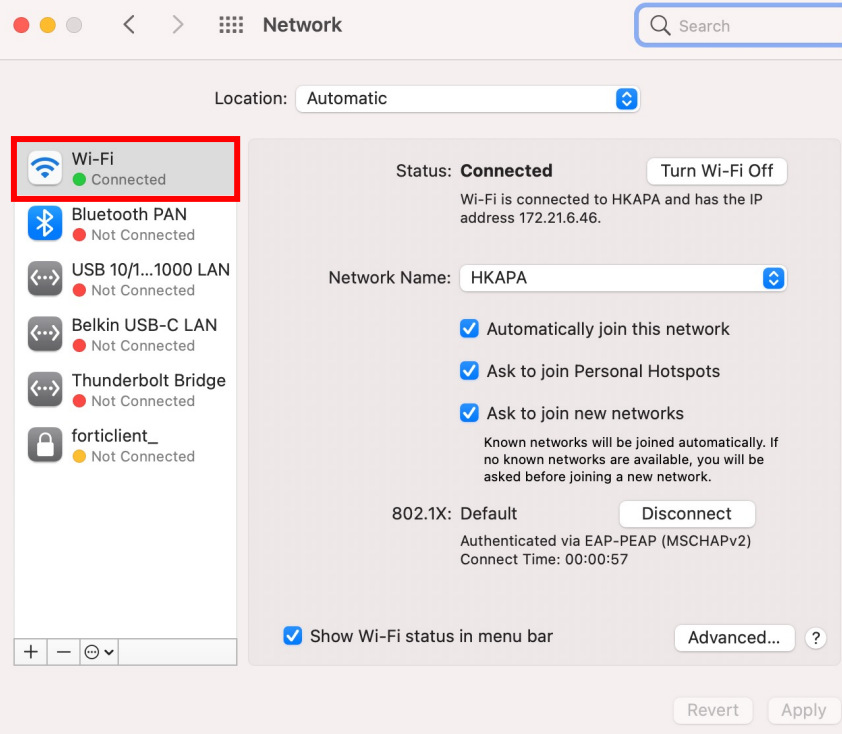

#### iOS PLATFORM

• Go to icon "**Setting**" and switch on Wi-Fi.

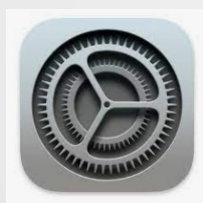

- In the list of wireless networks, click "**HKAPA**".
- Enter your domain account and password, and click "**Join**"

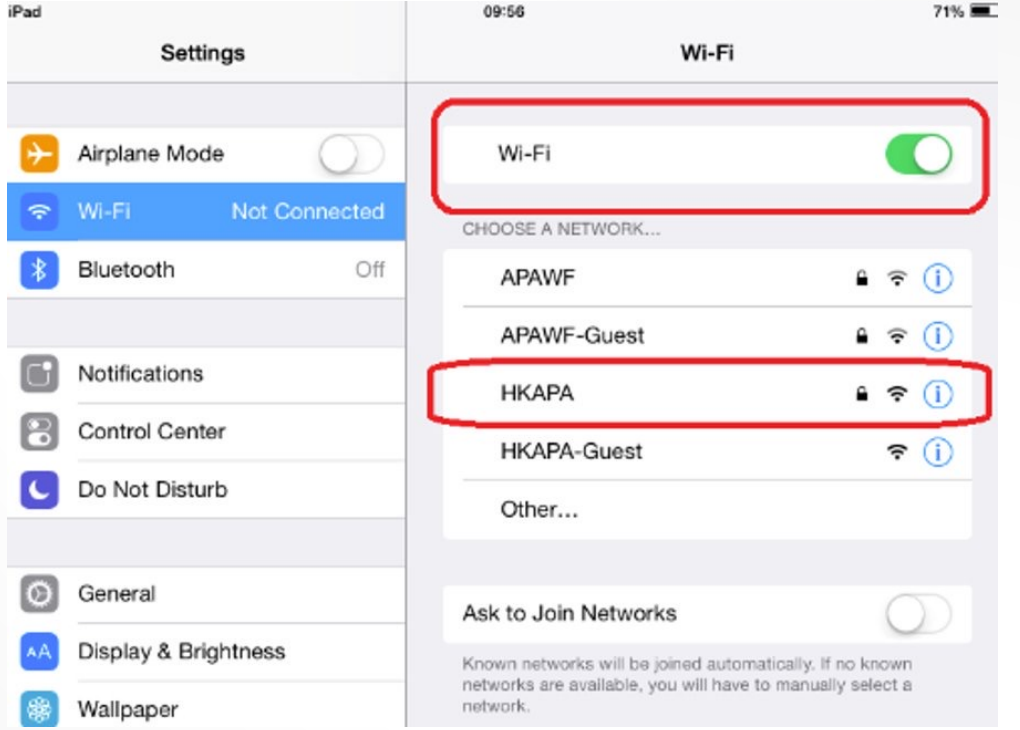

#### iOS PLATFORM

• Enter your **Academy ID** and **password**, and click "**Join**"

[Your ID is the email address before @] (no need to enter @hkapa.edu)

• Click on "**Accept**" for the Certificate.

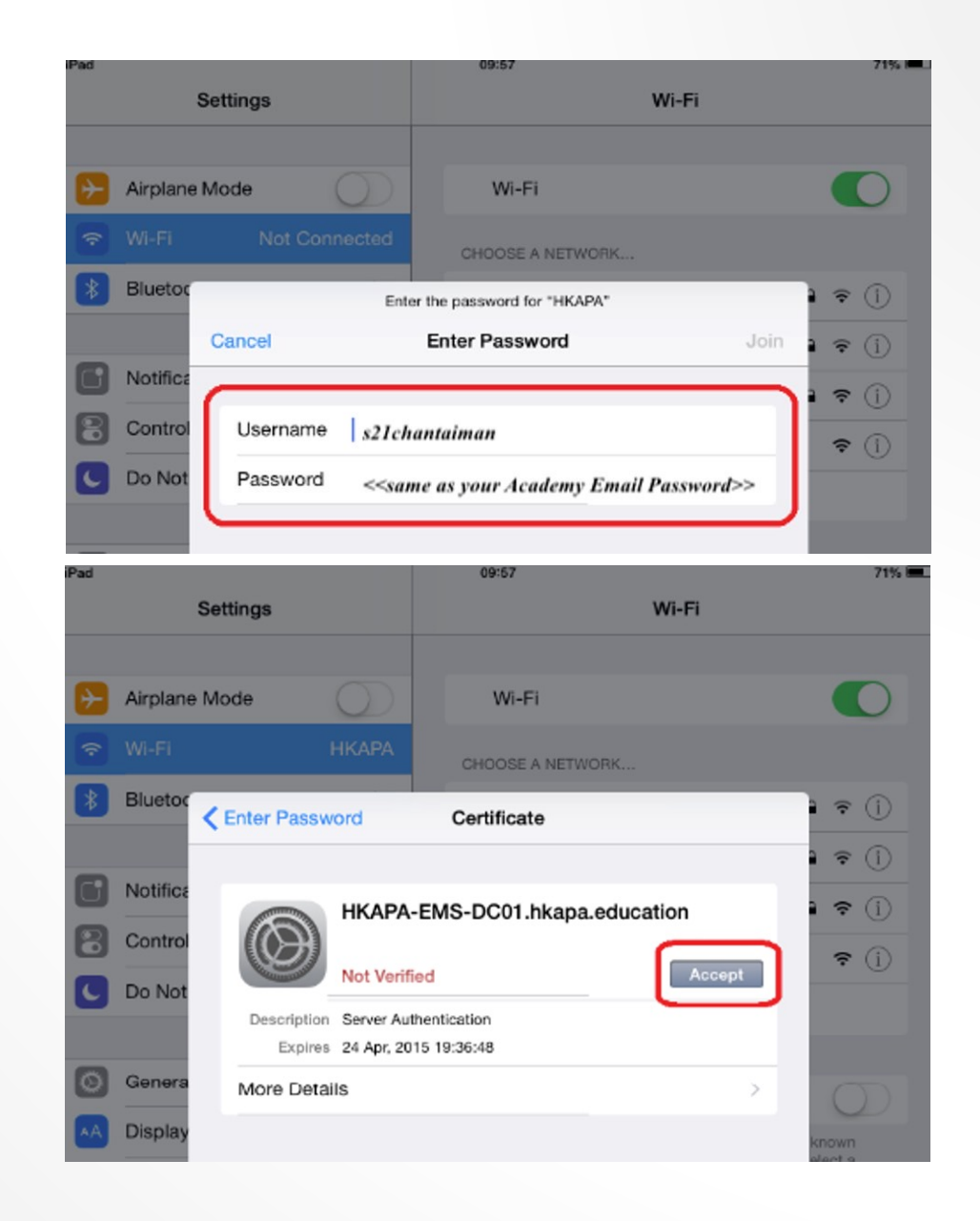

#### iOS PLATFORM

• After successfully logging on to Wi-Fi System. You are now able to access on the Internet.

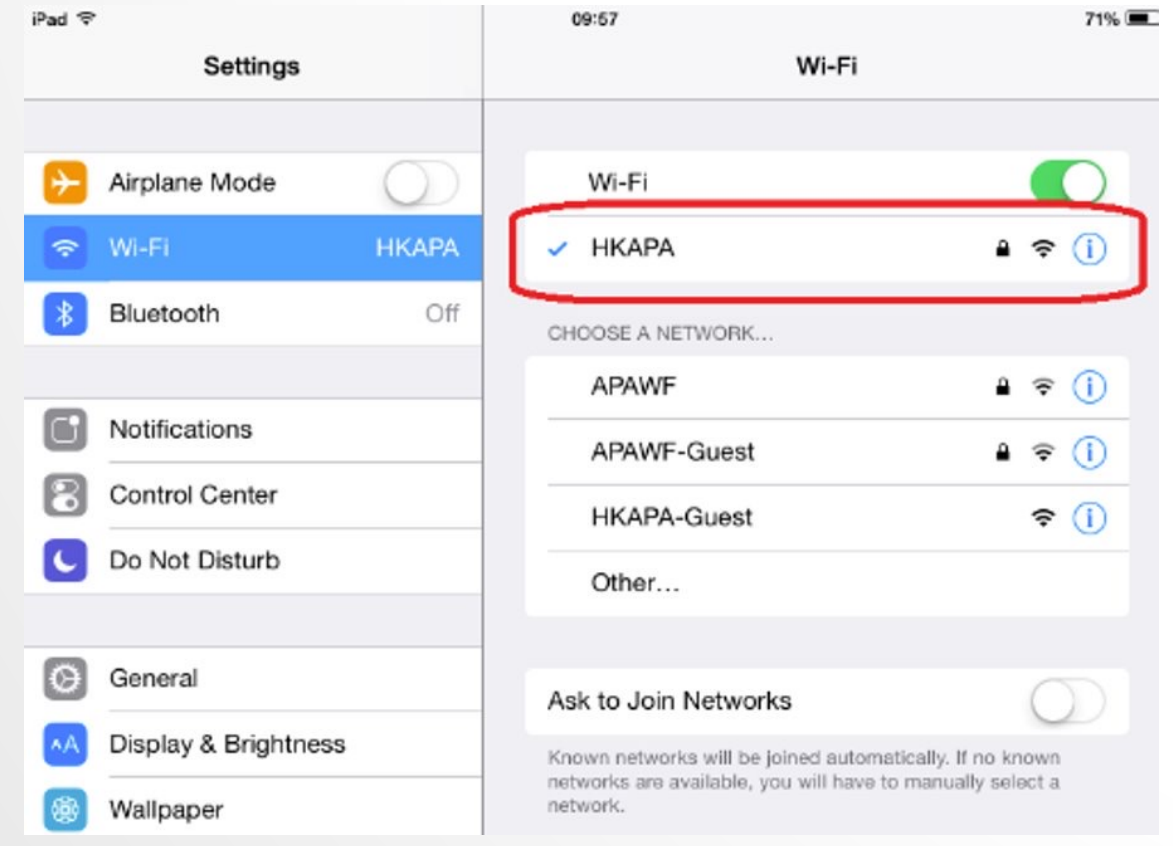

#### ANDROID PLATFORM

• Go to icon "**Setting**" and switch on Wi-Fi.  $\overline{\mathbf{\Phi}}$ 

• In the list of wireless networks, click "**HKAPA**".

Settings

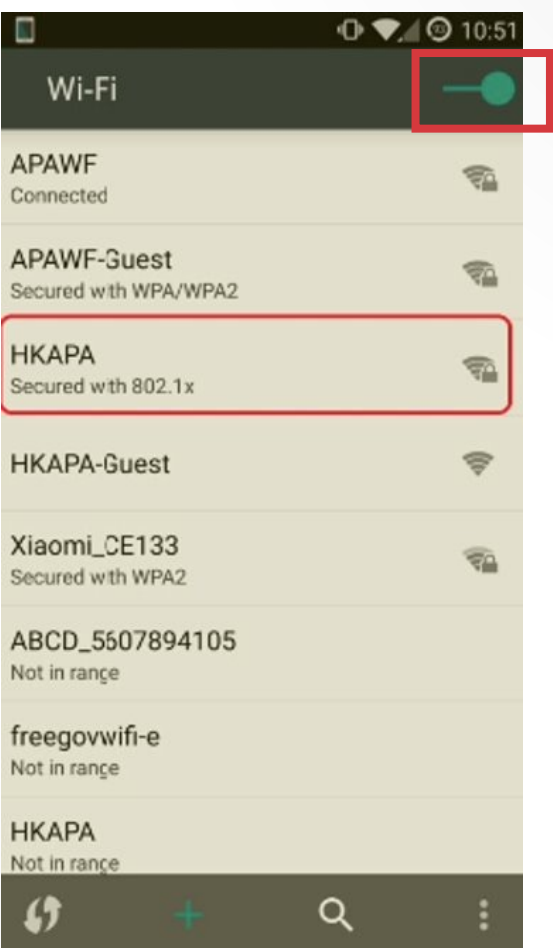

#### ANDROID PLATFORM

• Select "**PEAP**" for EAP method.

• Enter your **Academy ID** and **password**, then click "**Connect**".

[Your ID is the email address before @] (no need to enter @hkapa.edu)

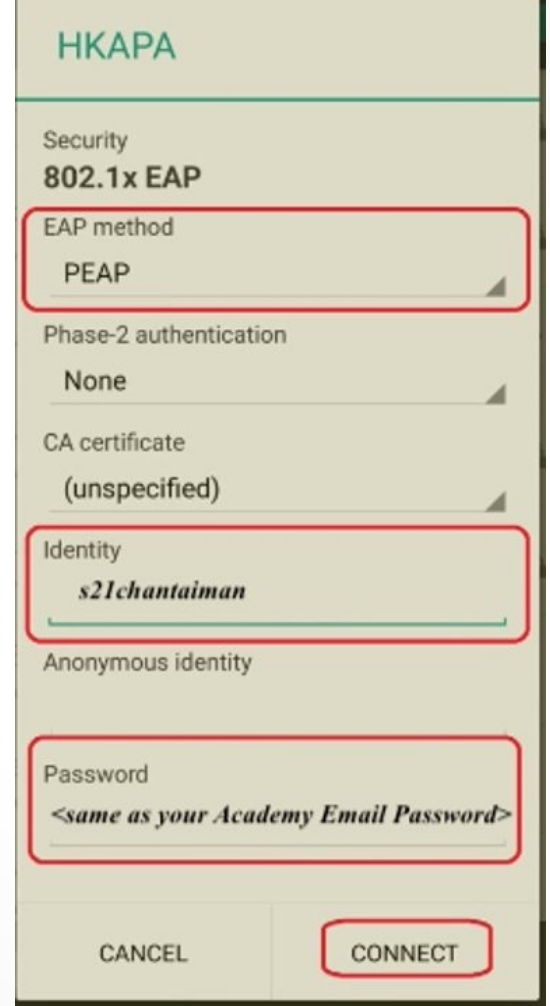

#### ANDROID PLATFORM

• After successfully logging on to Wi-Fi System. You are now able to access on the Internet.

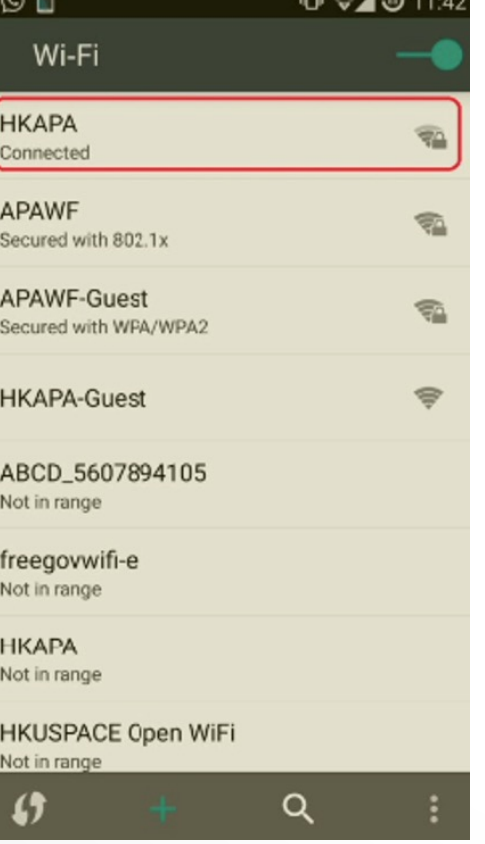